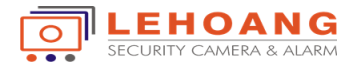

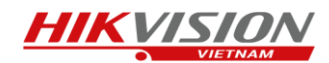

Cách chia sẻ Camera EZVIZ cho bạn bè hoặc người thân khác

Bước 1 : Đầu tiên ta phải sử dụng máy tính và vào địa chỉ www.ezvizlife.com

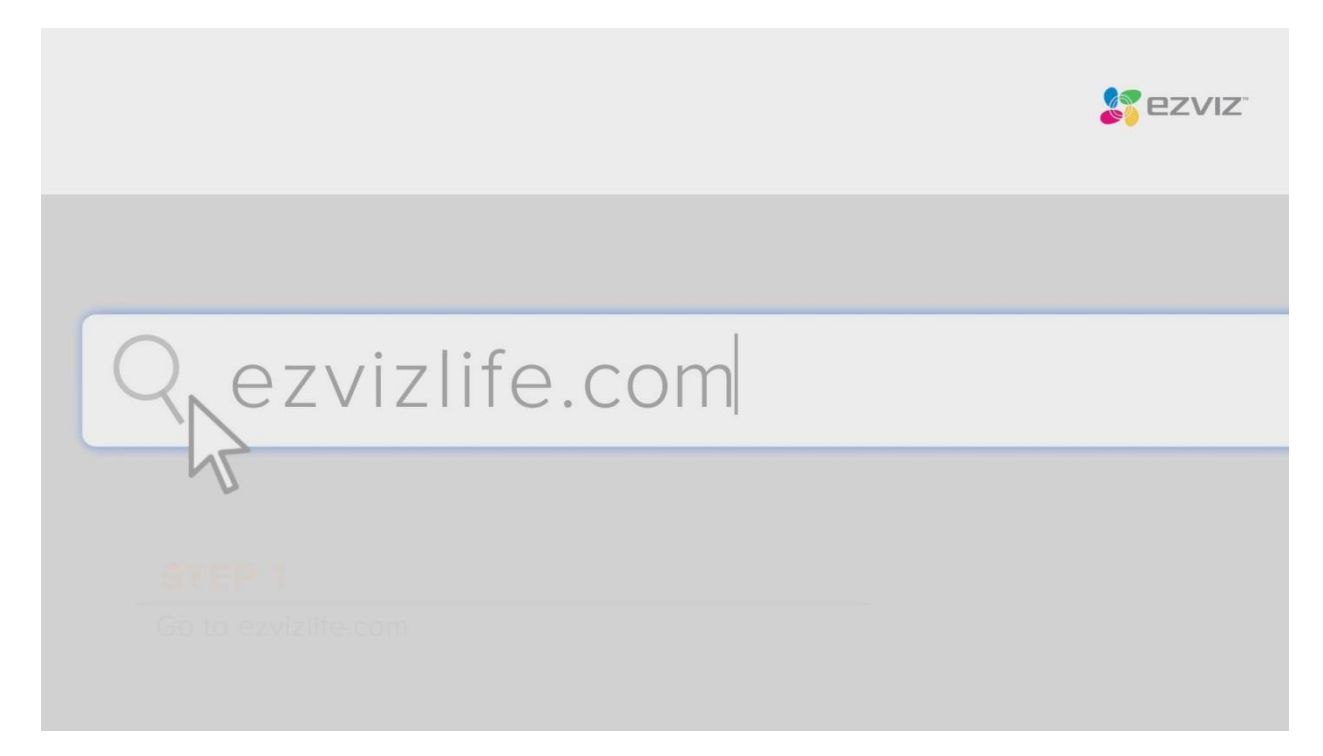

### Bước 2 : Ta chọn Cloud Sign In

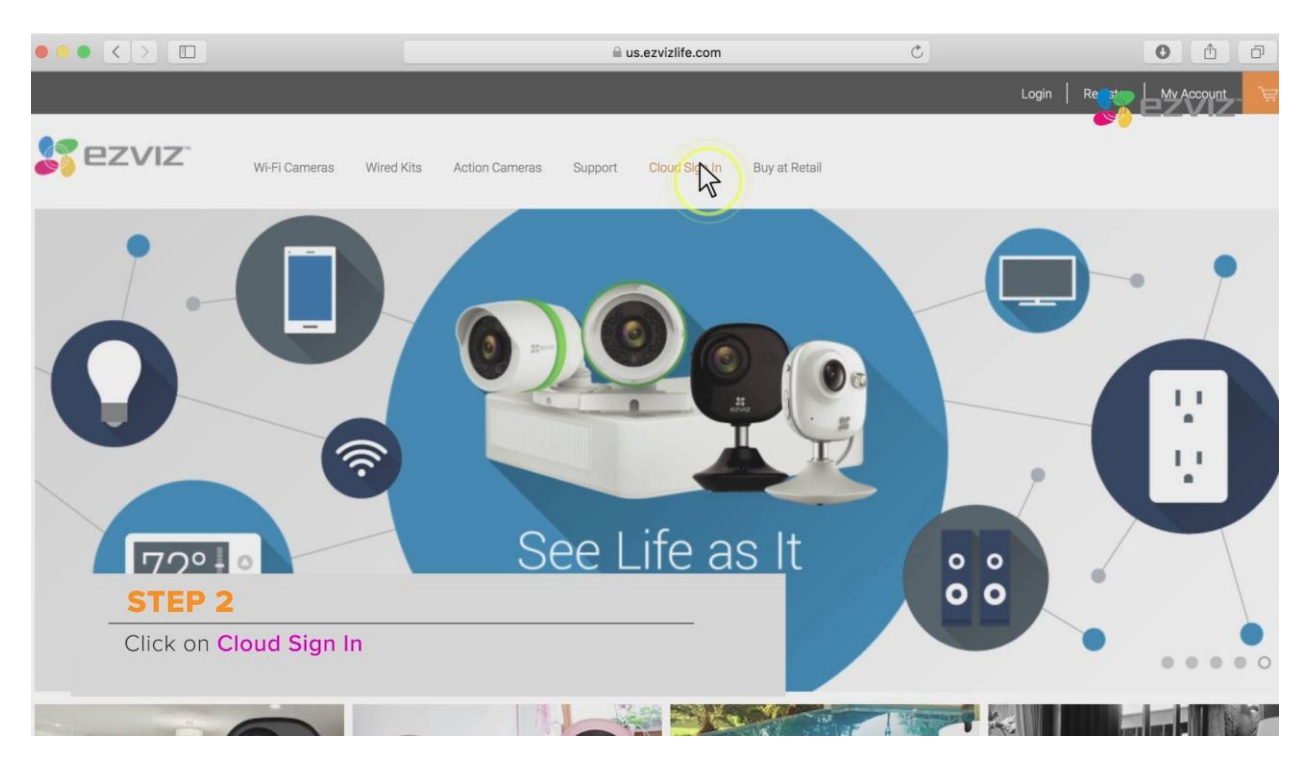

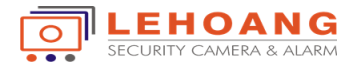

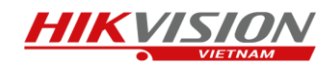

## **Bước 3 :** đăng nhập vào tài khoản EZVIZ

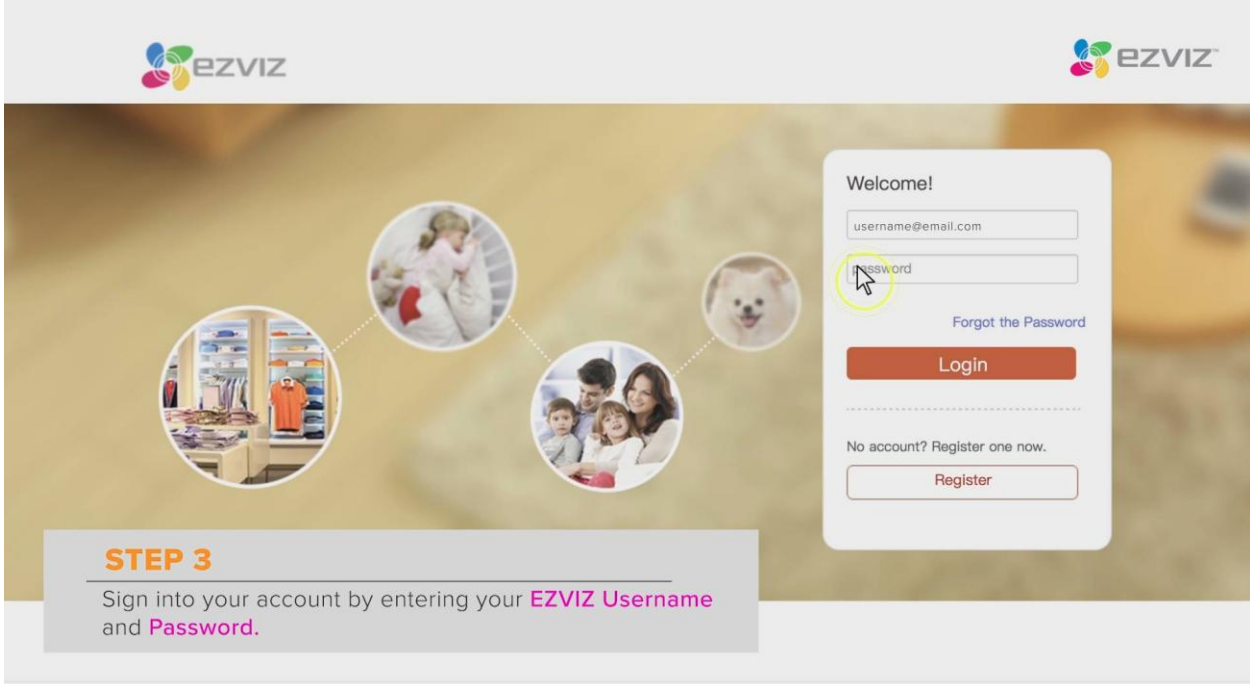

**Bước 4 :** Sau khi đăng nhập vào tài khoản ta chọn vào mục System Management

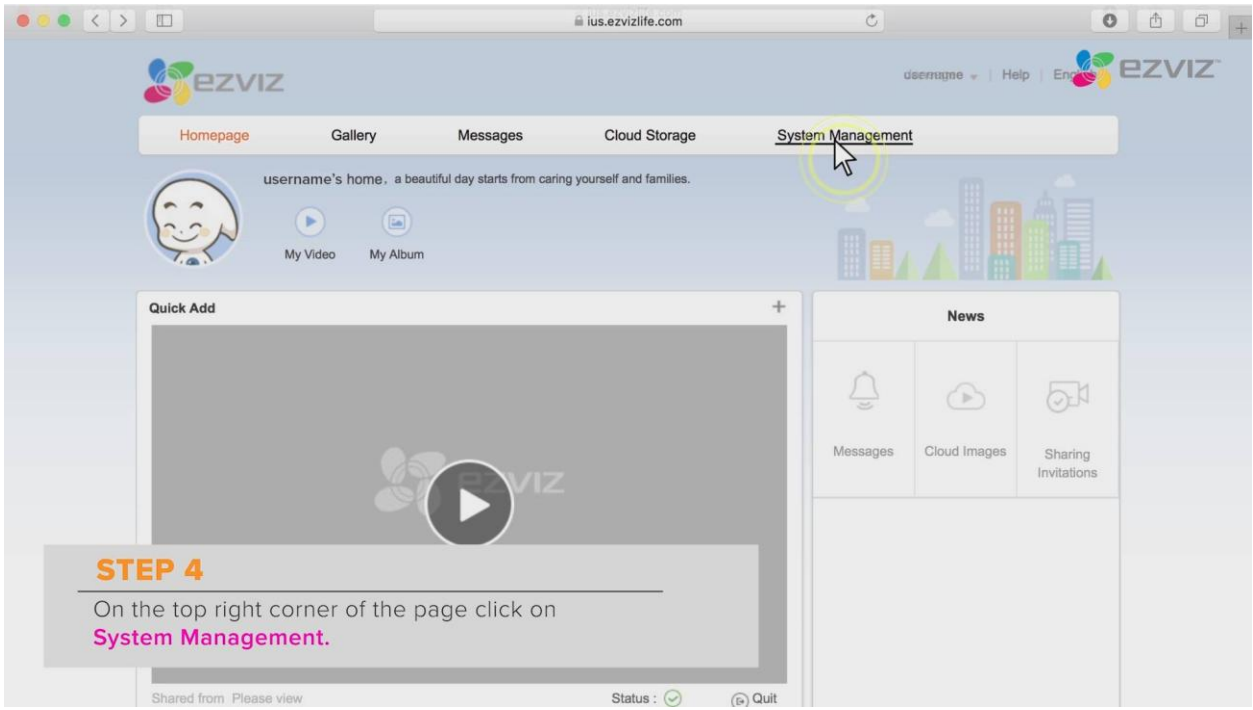

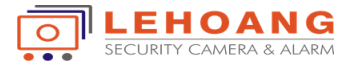

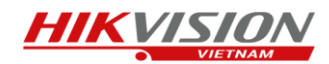

# **Bước 5 :** Ta chọn vào mục Friend Managerment và bấm vào Add Friends

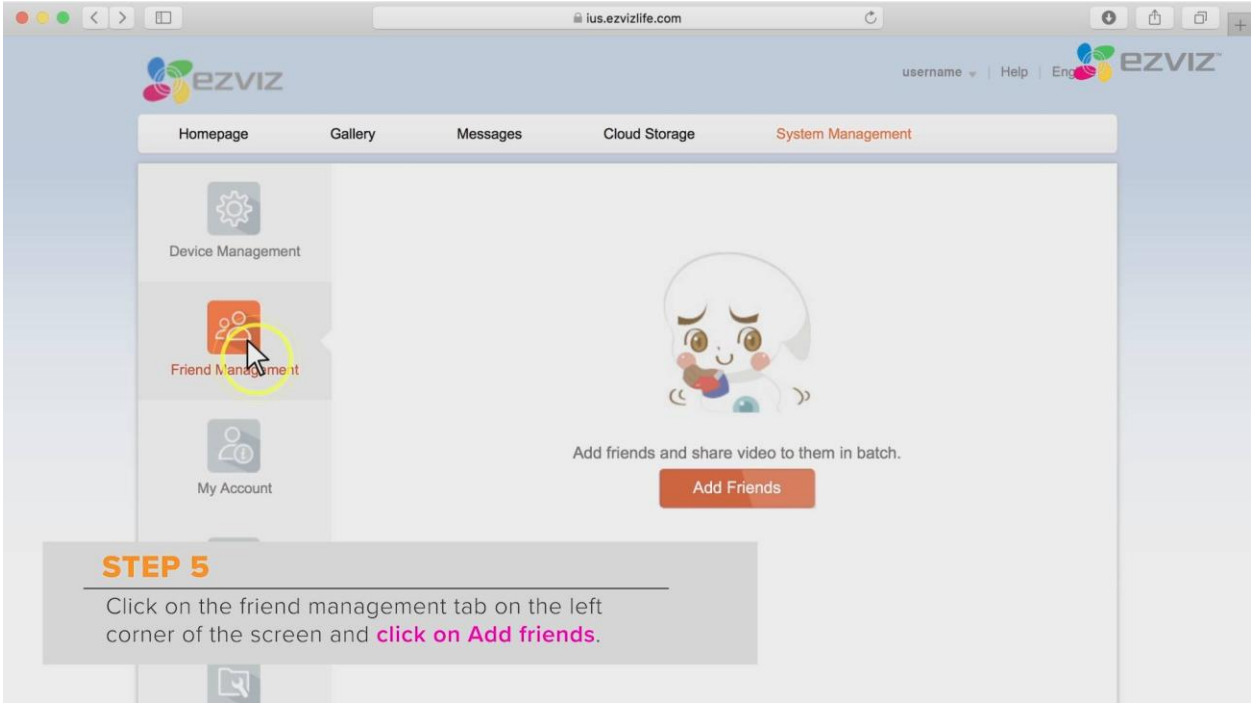

## **Bước 6 :** Ta điền thông tin tài khoản EZVIZ của bạn bè hay người thân mình muốn chia sẻ

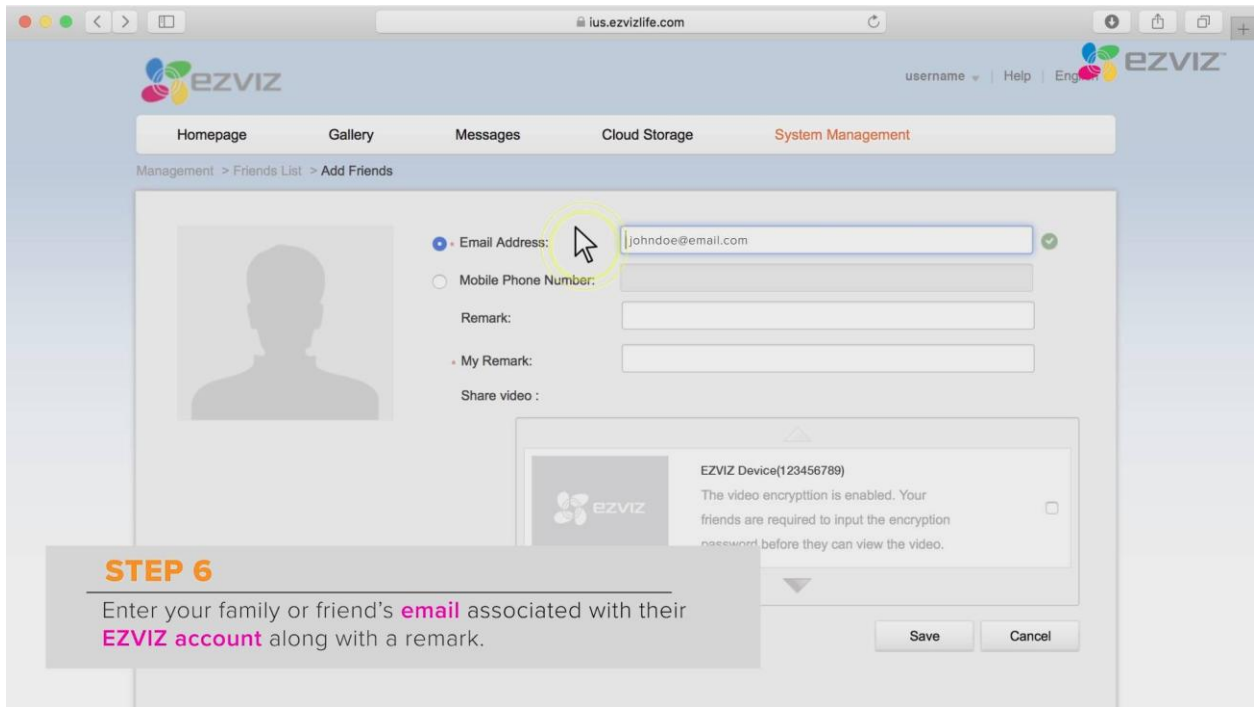

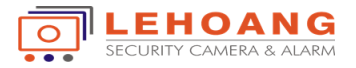

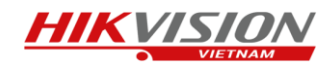

# **Bước 7 :** Ta chọn thiết bị mà mình muốn chia sẻ

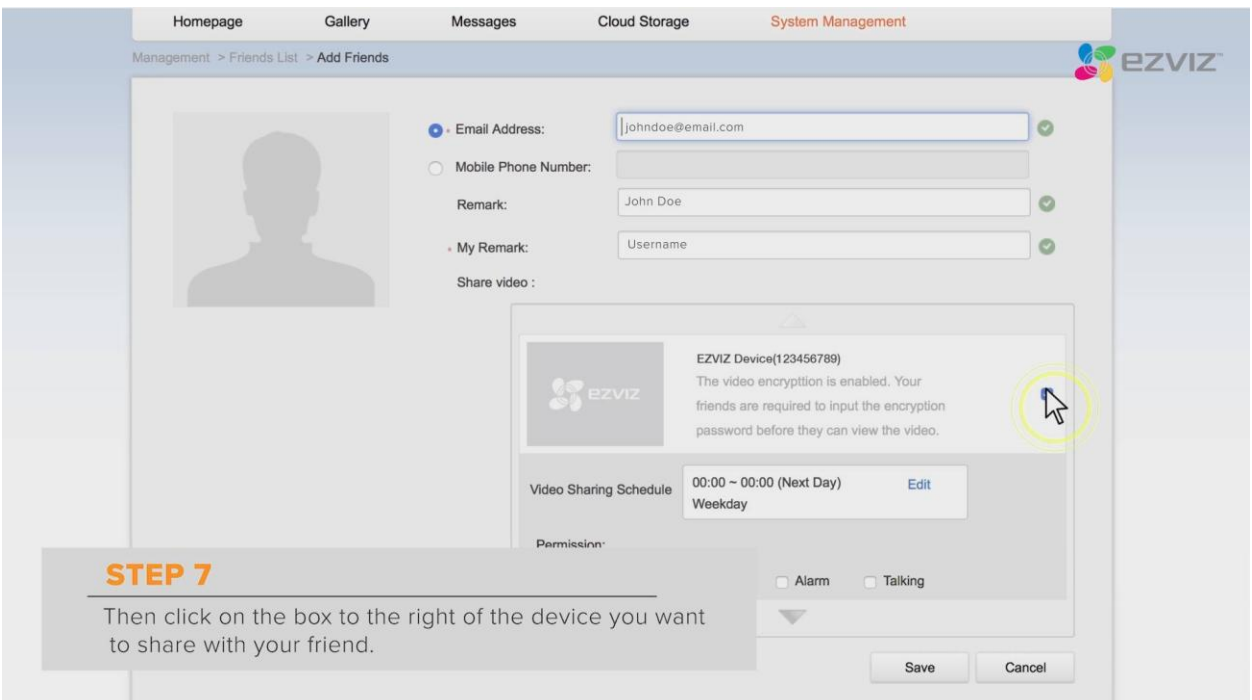

# **Bước 8 :** Ta chọn thời gian mà mình muốn chia sẻ

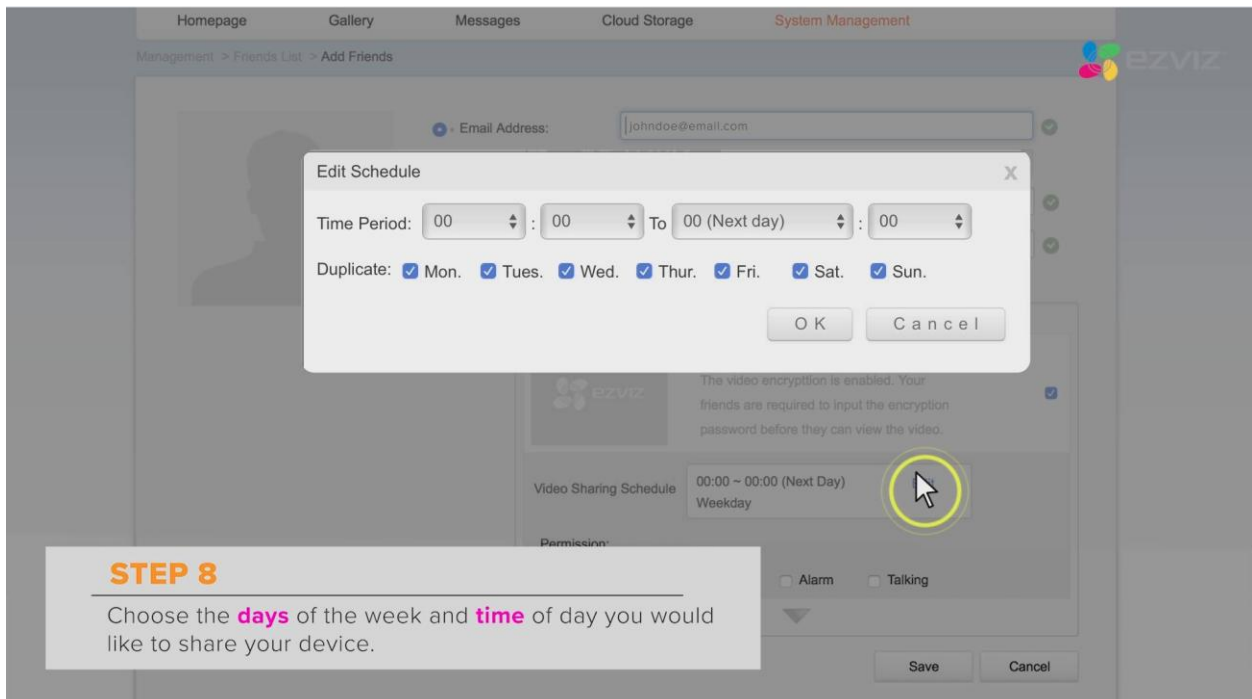

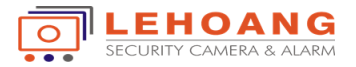

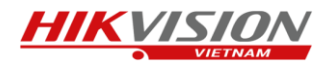

**Bước 9 :** Ta chọn mục cho phép quyền được xem trực tiếp, xem lại, đàm thoại 2 chiều, báo động …

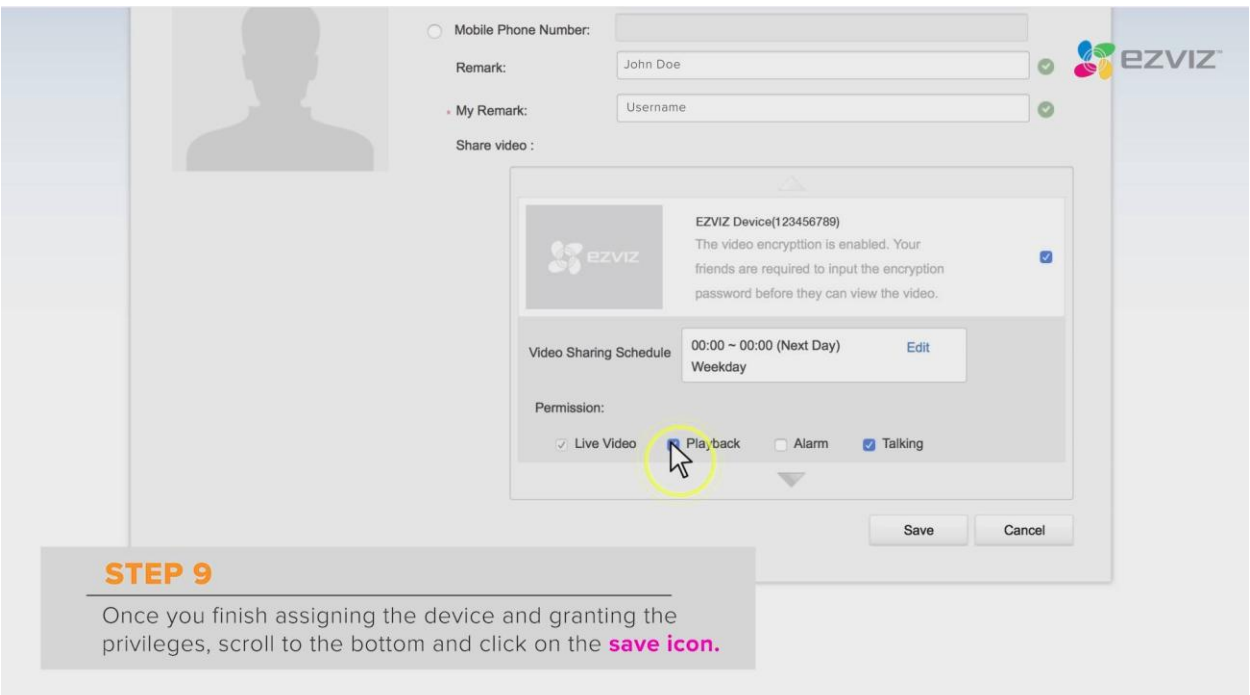

 **Bước 10 :** Tài khoản được chia sẻ sẽ nhận thông báo và đồng ý thì có thể xem được Camera EZVIZ

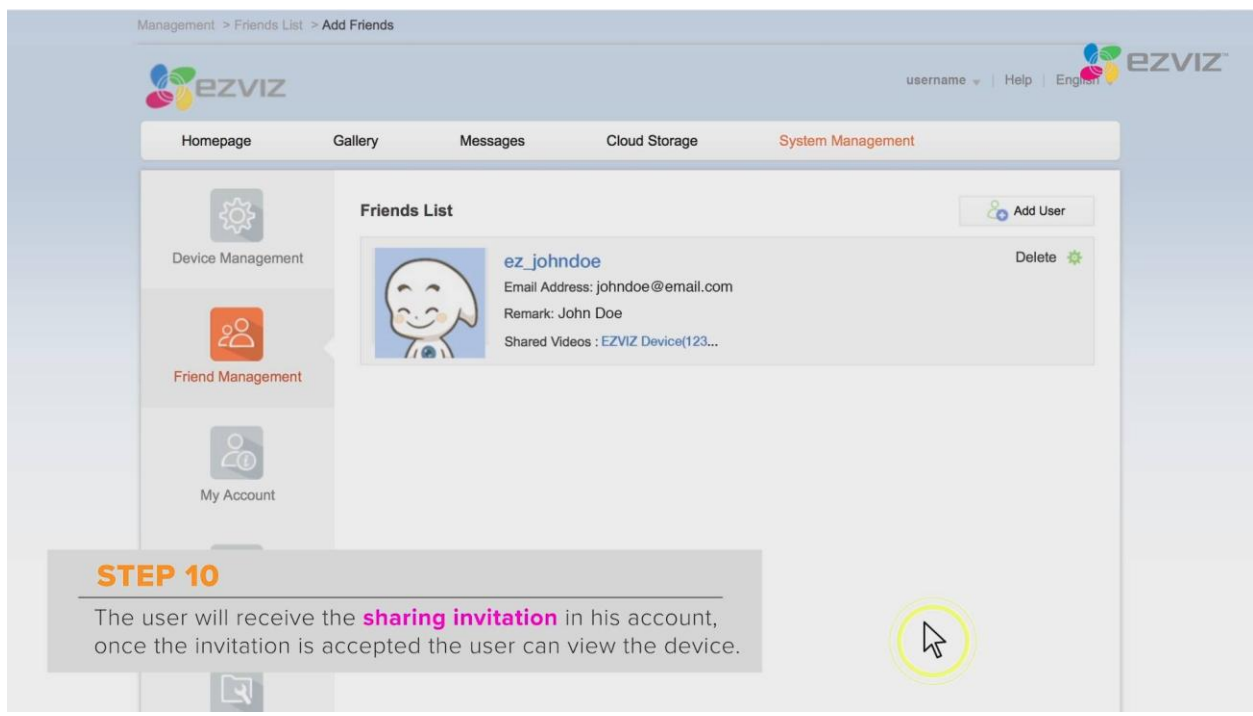

Trên giao diên này cũng cho phép ta xóa không chia sẻ camera nữa.